Caro(a) Cliente,

Agradecemos, desde já, a sua preferência pela escolha deste equipamento.

Recomendamos que leia atentamente este manual antes de utilizar o equipamento.

As imagens constantes neste manual são apenas ilustrativas, por isso, algumas das opções poderão variar ou não se aplicar ao seu equipamento.

# ÍNDICE

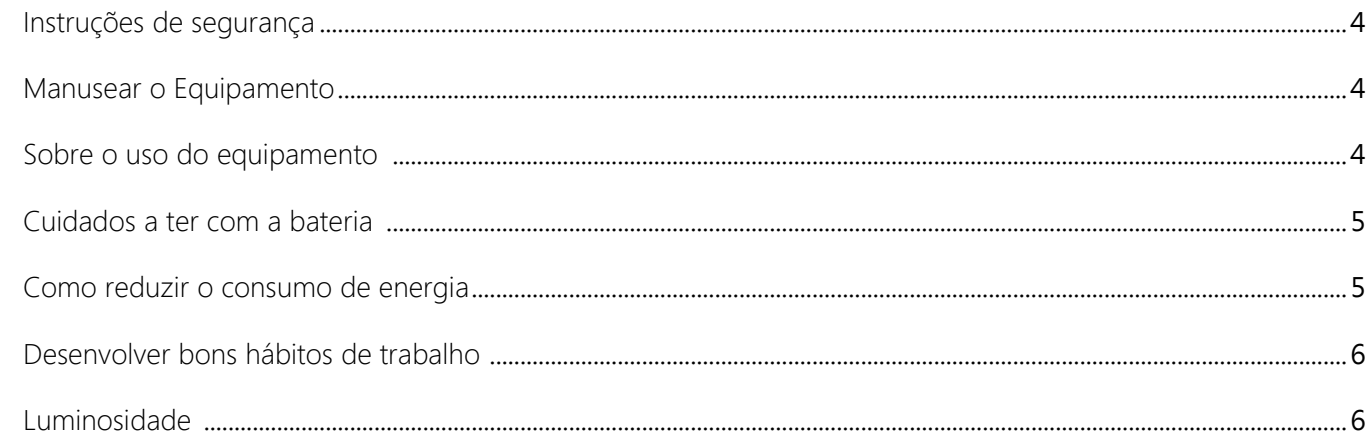

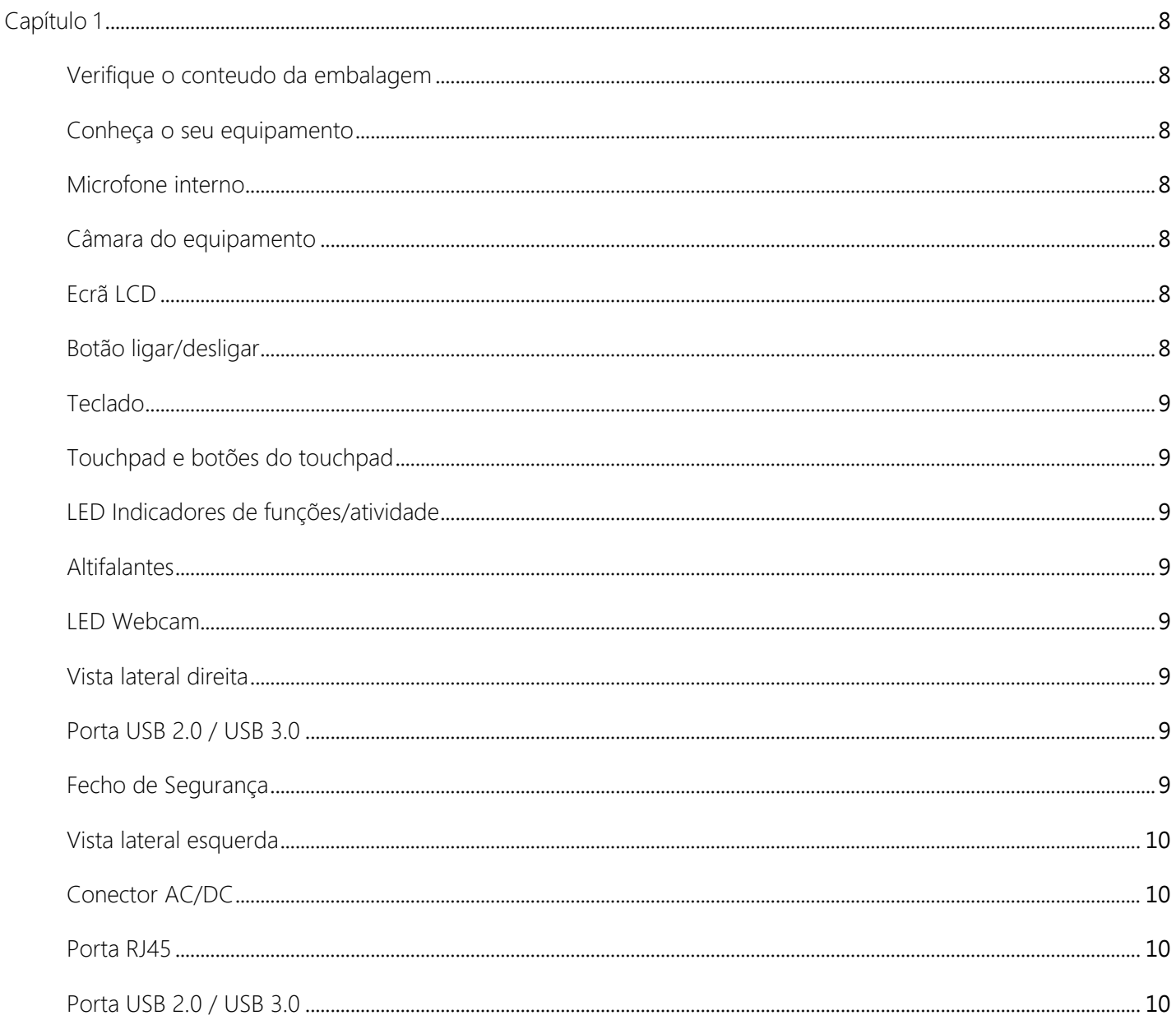

<span id="page-2-0"></span>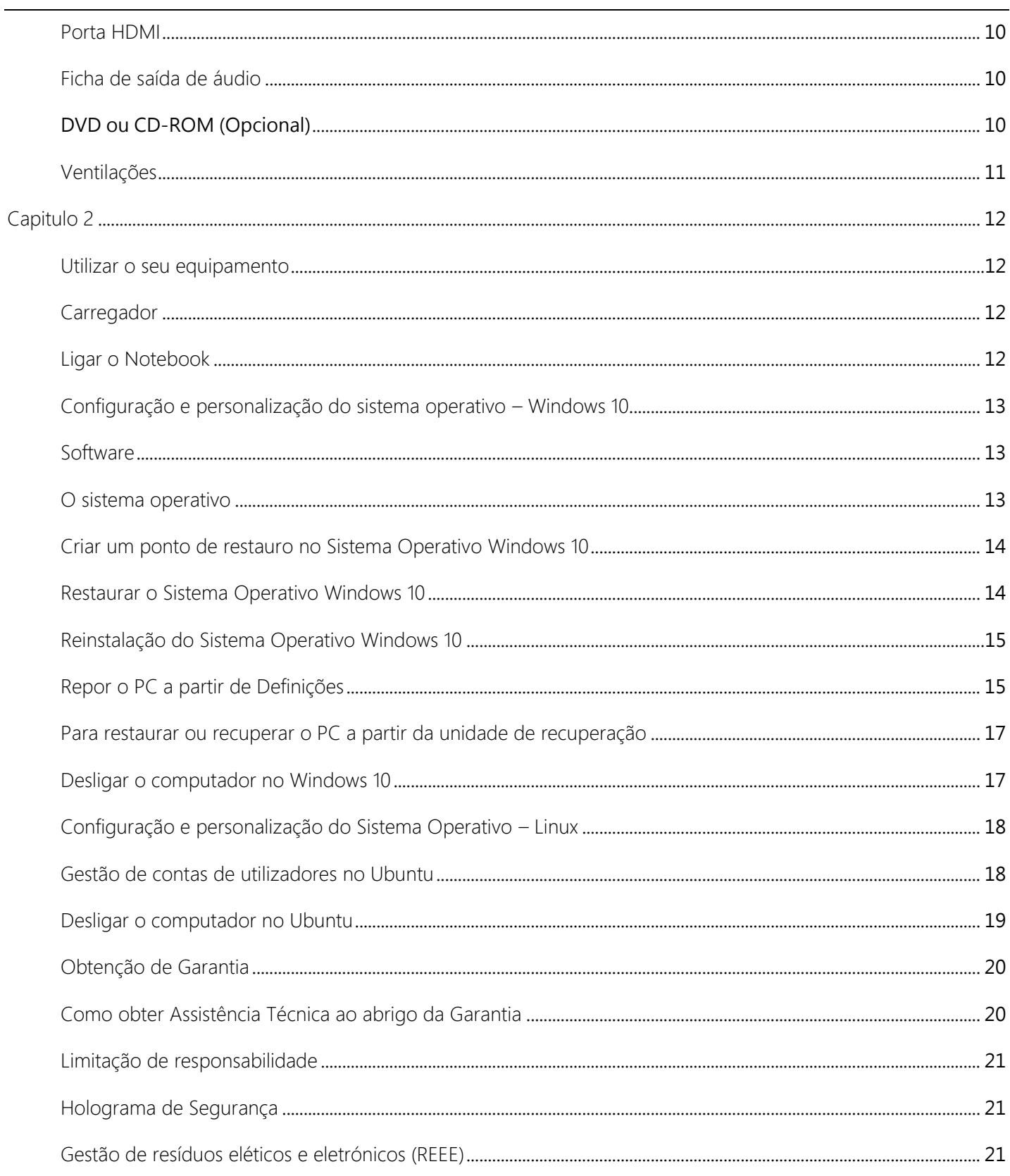

### Instruções de segurança

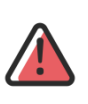

Como em qualquer outro equipamento eletrónico de precisão, o manuseamento adequado e cuidadoso prolonga a longevidade do equipamento, mantendo-o em perfeitas condições para a utilização do dia-adia. Ajude o seu equipamento a durar mais tempo, seguindo estas regras básicas de cuidado e funcionamento.

### <span id="page-3-1"></span><span id="page-3-0"></span>Manusear o Equipamento

Manusear o cabo de alimentação com cuidado

- Não utilize o cabo de alimentação com as mãos molhadas
- Não utilize um carregador/cabo danificado
- Não sobrecarregue uma tomada com várias saídas
- Não utilize um cabo de extensão com a voltagem/corrente acima do especificado
- Use apenas tomadas elétricas ou cabos de extensão corretamente aterrados
- Se água ou outras substâncias líquidas entrarem em contacto com o seu equipamento, retire o cabo de alimentação e contacte a Assistência Técnica INSYS (No caso dos modelos que são fornecidos com uma bateria amovível, deve remover a mesma equipamento).
- Não dobre ou danifique o cabo de alimentação/carregador, pois um cabo/carregador danificado pode provocar danos irreversíveis no seu equipamento. (Um carregador danificado pode invalidar a garantia do seu equipamento)
- Mantenha a bateria, carregador e cabo de alimentação longe de bebés, crianças e animais de estimação.

<span id="page-4-0"></span>Sobre o uso do equipamento

- Não utilize o seu equipamento sobre mantas, cobertores, almofadas ou camas. Estas superfícies podem bloquear a ventilação do seu equipamento (Uma ventoinha bloqueada poderá sobreaquecer o seu equipamento, causando assim o mau funcionamento do mesmo).
- Em caso de descarga elétrica, desligue o equipamento imediatamente, retire o cabo da alimentação da tomada e quaisquer outros periféricos que possam estar ligados ao seu equipamento.
- Não utilize o seu equipamento em locais quentes ou húmidos, tais como dentro de um veículo durante o verão, saunas, piscinas, ou outros ambientes com características similares aos descritos.
- Não utilize o seu equipamento em superfícies irregulares, inclinadas ou que vibrem.
- Não coloque objetos pesados sobre o seu equipamento.
- Não utilize o seu equipamento se estiver rachado ou partido (O vidro ou acrílico do monitor podem causar ferimentos nas mãos ou rosto. Contacte a Assistência Técnica INSYS para que o seu equipamento seja reparado).
- Mantenha o seu equipamento afastado de materiais magnéticos (Os materiais magnéticos podem causar o mau funcionamento do computador ou descarregar a bateria).

## <span id="page-4-1"></span>Cuidados a ter com a bateria

As baterias dos portáteis atuais são fabricadas com iões de Lítio (Li-ion) recarregáveis. Trata-se da opção que oferece o melhor desempenho para o seu dispositivo. Pesam menos, duram mais tempo e carregam de forma mais eficiente do que as baterias convencionais. Todas as baterias recarregáveis têm ciclos de carregamento limitados e pode ser necessário recorrer à Assistência Técnica. Se constatar que está a carregar o dispositivo com maior frequência, pode precisar de uma bateria nova.

Dê um uso adequado à sua bateria de Li-ion de acordo com as seguintes indicações:

- Não utilizar o equipamento com a bateria abaixo dos 10% de carga. Neste ponto, deverá colocar o seu equipamento em carga. Para tal, a INSYS recomenda que utilize o carregador original fornecido com o seu equipamento.
- Evitar executar tarefas que exijam mais desempenho do computador, durante o período de carregamento.
- Se pretender armazenar o dispositivo a longo prazo, existem dois principais fatores que afetam a sua bateria: a temperatura ambiente e a percentagem de carga na bateria quando é armazenada. Como tal, a INSYS recomenda que não carregue nem descarregue a bateria do dispositivo na totalidade, carregue-a até cerca de 50%. Se guardar um equipamento com a bateria totalmente descarregada, esta pode entrar num estado de descarga profunda, impossibilitando o seu carregamento. Se, pelo contrário, a guardar totalmente carregada por um longo período, a bateria poderá perder alguma capacidade, resultando numa menor autonomia.
- Sempre que for possível, utilize o seu equipamento ligado à corrente.
- Para calibrar a bateria, deverá descarregar até aos 0%, de forma que o equipamento se desligue sozinho. Volte a carregar a bateria, de preferência com o portátil desligado, até que a mesma atinja a capacidade máxima (100%).

Como reduzir o consumo de energia:

- Diminuir a luminosidade do ecrã.
- Desligar o Bluetooth/Redes sem fios, sempre que não seja necessário a usa utilização.
- <span id="page-5-0"></span>• Utilizar o plano "Poupança de energia", de forma a maximizar a autonomia da sua bateria.

# Não se esqueça!

- Use apenas baterias, carregadores e acessórios aprovados pela INSYS
- Se o computador ou a bateria incharem, entre imediatamente em contacto com a Assistência Técnica INSYS.
- Não tente desmantelar a bateria (Há riscos de lesões, incêndios ou explosões).
- Carregue a bateria de acordo com as instruções no manual.
- Evite sujeitar a sua bateria a temperaturas de ambiente extremas.
- Isole os contactos elétricos da bateria antes de a inutilizar.
- Não coloque uma bateria diretamente no lixo pois é perigoso para o ambiente e para os seres vivos, por favor coloque a sua bateria nos locais apropriados para o efeito.

### Desenvolver bons hábitos de trabalho

Desenvolver bons hábitos de trabalho é importante se necessitar de trabalhar em frente do seu computador, durante longos períodos de tempo. Maus hábitos de trabalho, podem provocar desconforto e lesões graves ao nível das articulações. O trabalho repetitivo provoca pressão nas articulações podendo provocar tendinites nas mãos, pulsos e em outras articulações. Seguidamente apresentamse conselhos que reduzem a pressão sobre as articulações:

- Ajuste a altura da cadeira ou da mesa, de modo a que o teclado fique a um nível ligeiramente inferior ao dos cotovelos. Mantenha os antebraços, pulsos e mãos numa posição relaxante.
- Os joelhos devem encontrar-se a um nível ligeiramente superior ao das ancas.

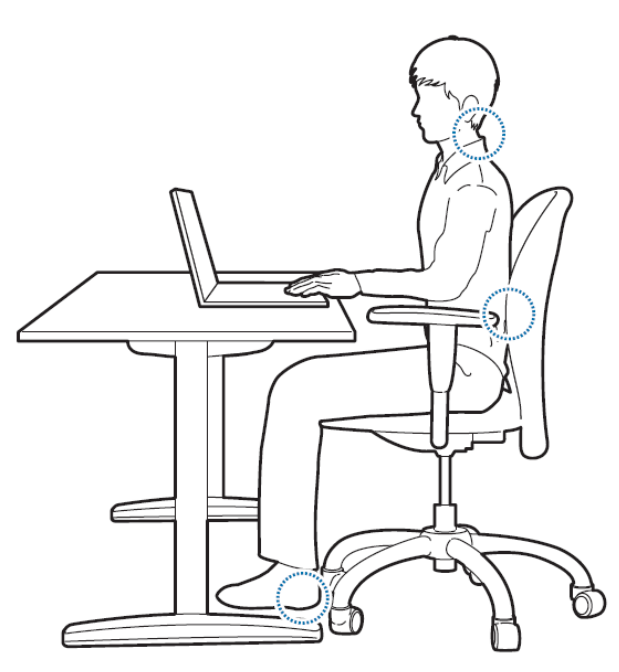

- Os pés devem encontrar-se bem assentes no chão ou num descansa-pés ergonómico.
- Use uma cadeira com costas e ajuste-a de forma a suportar a parte inferior das mesmas confortavelmente.
- Sente-se direito. Os joelhos, braços e coxas devem fazer um ângulo aproximado de 90 graus enquanto trabalha.

# Nunca se esqueça!

- Altere a postura frequentemente.
- Estique-se e realize exercícios diversas vezes ao dia.
- Faça intervalos regulares se necessitar de trabalhar em frente ao seu computador durante longos períodos de tempo, intervalos reduzidos e frequentes são melhores do que poucos e longos.

## Luminosidade

A Iluminação própria e adequada, aliada a um ângulo confortável do ecrã, reduz significativamente a fatiga e da vista e de vários músculos do seu corpo.

- Posicione o ecrã de modo a eliminar brilhos e reflexões causadas por fontes de iluminação externas ao seu monitor.
- Mantenha o ecrã sempre limpo.
- Ajuste o brilho e contraste de forma a ver claramente o ecrã.
- Mantenha uma distância confortável entre si e o monitor do seu equipamento.

# <span id="page-7-0"></span> $CAP$ ÍTULO 1

# Verifique o conteúdo da embalagem

Retire cuidadosamente todos os itens da caixa. Se faltar algum, dirija-se imediatamente ao local de aquisição do equipamento.

Dentro da caixa deverá encontrar o seguinte:

- 1. O seu novo equipamento INSYS
- 2. Manual de utilizador
- 3. CD-ROM com "drivers"
- 4. Cabo de alimentação
- 5. Carregador do equipamento
- 6. Bateria (Apenas em equipamentos em que a mesma não seja integrado no mesmo)

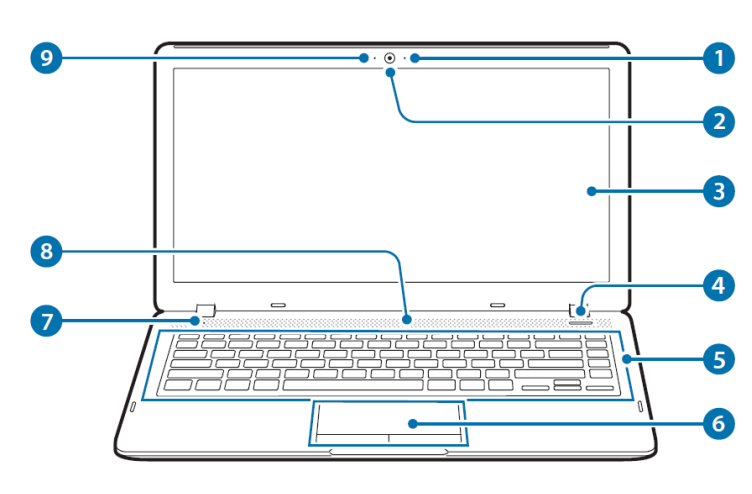

Conheça o seu equipamento

- 1. Microfone interno
- 2. Câmara do equipamento
- 3. Ecrã LCD
- 4. Botão ligar/desligar
- 5. Teclado
- 6. Touchpad e botões do touchpad
- 7. LED indicadores de funções/atividade
- 8. Altifalantes
- 9. LED Webcam

# <span id="page-7-1"></span>Microfone interno

Grave sons, efetue chamadas através da internet, utilizando o microfone embutido no seu equipamento

## <span id="page-7-2"></span>Câmara do equipamento

Grave as suas imagens no portátil, ou utilize a câmara apenas como Webcam para transmitir as suas imagens via Internet.

# <span id="page-7-3"></span>Ecrã LCD

O seu equipamento apresenta um ecrã "TFT LCD"(Liquid Crystal Display). Dependendo do modelo, este poderá ser constituído por diferentes tecnologias e diferentes tamanhos.

## <span id="page-7-4"></span>Botão ligar/desligar

Pressione este botão durante mais de 4 segundos para ligar/desligar o Notebook. Este botão serve também para suspender/ativar, quando pressionado por um período inferior a 4 segundos.

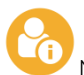

Nota: Quando desligar o Notebook, aguarde pelo menos 5 segundos até o ligar novamente.

### <span id="page-8-0"></span>Teclado

Teclado português tamanho A4 (Alguns modelos poderão conter o teclado numérico). Este teclado apresenta as mesmas funcionalidades de um teclado de tamanho normal.

## <span id="page-8-1"></span>Touchpad e botões do touchpad

Este dispositivo assegura precisão de movimentos e funciona de modo semelhante a um rato convencional.

## <span id="page-8-2"></span>LED Indicadores de funções/atividade

Identificam o estado de funcionamento do seu equipamento. (Diferentes modelos poderão ter diferentes símbolos para o mesmo indicador)

## <span id="page-8-3"></span>Altifalantes

O seu equipamento contém dois ou mais altifalantes estéreo.

### <span id="page-8-4"></span>LED Webcam

Identifica o estado de funcionamento da câmara do seu equipamento.

## Vista lateral direita

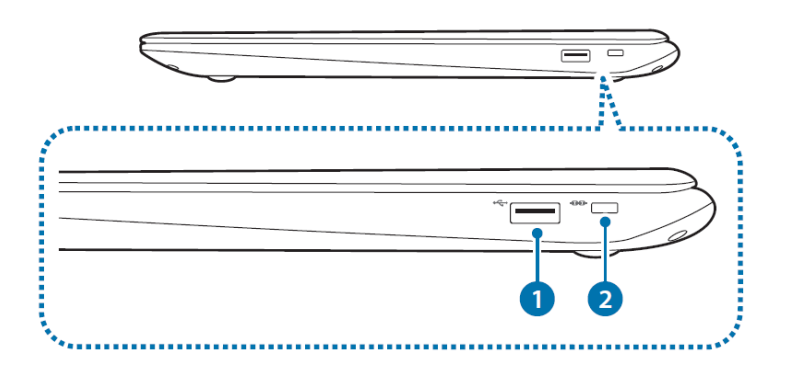

- 1. Porta USB 2.0 / USB 3.0
- 2. Fecho de segurança

#### <span id="page-8-5"></span>Porta USB 2.0 / USB 3.0

Através destas portas é possível ligar vários dispositivos ou periféricos, como por exemplo um rato, uma câmara ou um teclado. Também é possível carregar dispositivos através deste interface.

## <span id="page-8-6"></span>Fecho de Segurança

Para prevenir um possível roubo, é possível acoplar um cadeado de forma a garantir a segurança do seu equipamento. A INSYS recomenda o uso de "Kensington Lock".

# Vista lateral esquerda

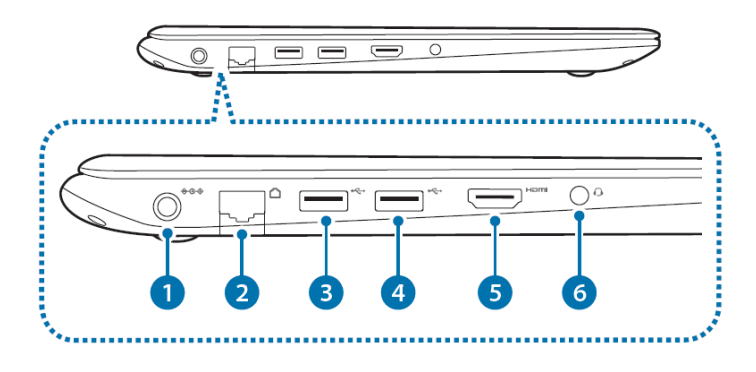

- 1. Conector AC/DC
- 2. Porta RJ45
- 3. Porta USB 2.0 / USB 3.0
- 4. Portas USB 2.0 / USB 3.0
- 5. Porta HDMI
- 6. Ficha de saída de áudio

# <span id="page-9-0"></span>Conector AC/DC

Ligue o carregador AC nesta ficha, de forma a fornecer energia ao seu equipamento.

# <span id="page-9-1"></span>Porta RJ45

Através desta porta é possível estabelecer uma ligação a acessos de rede.

# <span id="page-9-2"></span>Porta USB 2.0 / USB 3.0

Através destas portas é possível ligar vários dispositivos ou periféricos, como por exemplo um rato, uma câmara ou um teclado. Também é possível carregar dispositivos através deste interface.

## <span id="page-9-3"></span>Porta HDMI

Interface utilizado para ligar um cabo HDMI a um dispositivo externo.

# <span id="page-9-4"></span>Ficha de saída de áudio

Ligue uma coluna, um fone de ouvido ou outro dispositivo de reprodução no computador para ouvir áudio.

# <span id="page-9-5"></span>DVD ou CD-ROM (Opcional)

Alguns equipamentos INSYS têm a possibilidade de incorporar uma unidade de CD-ROM ou em alternativa uma unidade de DVD. Em qualquer uma delas podemos ter gravador ou apenas leitor.

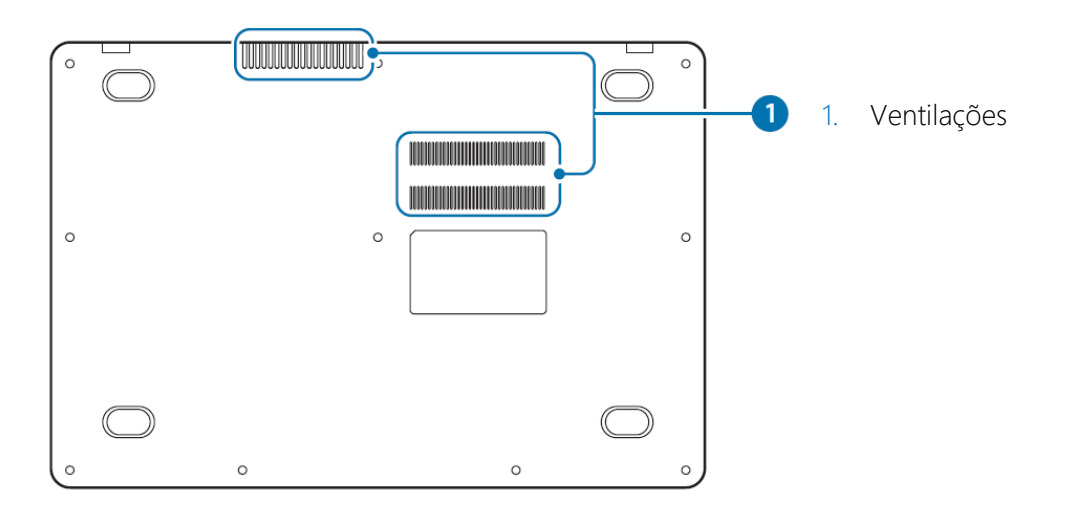

## <span id="page-10-0"></span>Ventilações

O calor interno do seu equipamento é emitido através desses orifícios. Se as ventilações forem bloqueadas, o computador poderá superaquecer. Evite bloquear as ventilações.

G Nota: O esquema apresentado neste manual, pode não corresponder na sua totalidade ao modelo do seu equipamento. As informações aqui apresentadas tentam ser as mais abrangentes possíveis.

# <span id="page-11-0"></span> $CAP$ ÍTULO 2

## Utilizar o seu equipamento

O seu equipamento pode ser utilizado em quase todos os locais, desde casa, no escritório ou em viagem. Pode utilizar o seu equipamento diretamente ligado à corrente elétrica ou utilizando a bateria disponível e previamente carregada.

## <span id="page-11-1"></span>Carregador

Utilize apenas o carregador que acompanha o seu equipamento INSYS. Um carregador inadequado pode provocar avarias no seu computador portátil e aos seus componentes, invalidando assim a garantia.

- 1. Ligue o cabo de alimentação na entrada correspondente do seu equipamento.
- 2. Ligue agora à tomada de corrente elétrica desde que esta tenha ligação com terra.

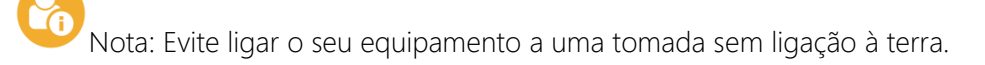

## <span id="page-11-2"></span>Ligar o Notebook

Após ter tomado conhecimento de algumas recomendações, está preparado para proceder à primeira utilização do seu equipamento.

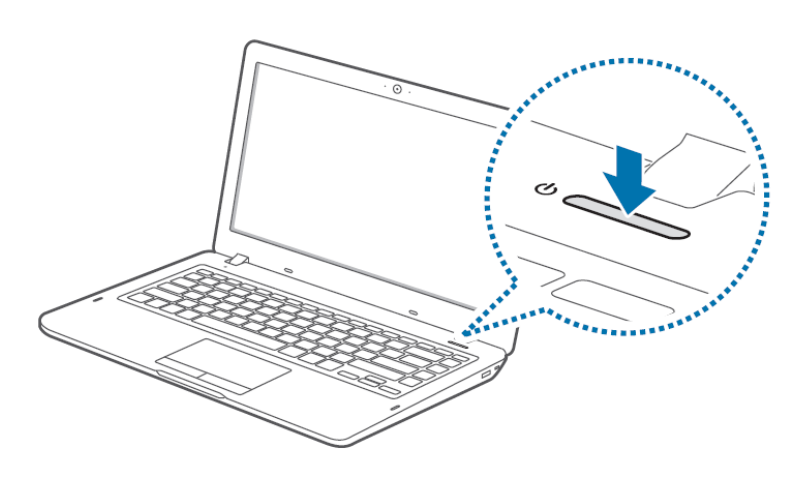

Para ligar o Notebook, basta premir o botão ligar/desligar situado no painel frontal. Este botão também pode ser utilizado como botão de acesso ao modo de suspensão dependendo do modelo do equipamento. (A localização física deste botão poderá ser diferente conforme o modelo do seu equipamento INSYS)

Nota: O botão de "power", pode também ser utilizado para acordar/ suspender o sistema, se pressionado por um período inferior a 4 segundos e, se estiver devidamente configurado nas definições do equipamento.

#### **INSYS**

## <span id="page-12-0"></span>Configuração e personalização do sistema operativo – Windows 10

## <span id="page-12-1"></span>Software

Os computadores, INSYS podem incluir de origem o Sistema Operativo Microsoft ou em alternativa a última versão de Ubuntu, uma distribuição Open Source de Linux.

## <span id="page-12-2"></span>O sistema operativo

Após ter adquirido o Sistema Operativo da sua preferência, a INSYS oferece a todos os seus Clientes a préinstalação do mesmo, bastando ao Cliente proceder à personalização do mesmo com os seus dados pessoais.

#### Primeiros Passos

Nota: O seu INSYS já tem instalado todo o tipo de software relativo aos periféricos internos que adquiriu, exceto os casos de periféricos externos como: impressoras, scanners, câmaras digitais, etc.

Nota: No caso de ligar o seu INSYS em rede, terá de proceder à configuração da placa de rede, de acordo com as características da rede que possui.

Cuidado: Não ligue, nesta altura, periféricos como impressoras, scanners. Estes dispositivos devem ser instalados somente após a configuração do Sistema Operativo estar concluída.

Caso o seu equipamento possua o sistema Operativo Windows 10, a sua configuração poderá demorar aproximadamente 10 minutos, dependendo das especificações do seu equipamento.

- 1. Ligue o seu INSYS.
- 2. Durante o arranque, deverão aparecer várias janelas de configuração. Responda às várias questões apresentadas, de acordo com a sua região, fuso horário e idioma pretendido. Caso seja solicitada a ativação do produto, por favor selecione a opção "Fazer isto mais tarde" (A licença do Windows 10 do seu equipamento é digital, assim que ligar o seu equipamento à internet, ele comunicará automaticamente com a Microsoft e ativará a licença).

Nota: A ausência de COA Microsoft e de introdução manual de chave de ativação não significa que o seu computador não está devidamente licenciado. Nos sistemas que não incluem COA mas em que a licença foi adquirida com o computador, poderá ter sido usado o método de ativação OA3.0 (OEM Activation) e nessa situação não é necessário ativação manual pois a mesma foi realizada em fábrica. A existência de uma GML (Genuine Microsoft Label) assegura-lhe a validade da licença. Se em todo o caso não tiver qualquer uma das duas consulte o seu fornecedor para mais esclarecimentos. A ativação OA3.0 utiliza chaves digitais injetadas diretamente na BIOS do seu equipamento na altura do seu fabrico.

#### **INSYS**

- 3. De seguida irão surgir os "Termos de Licenciamento". É importante ler o contrato, entendê-lo e, por fim, aceitá-lo, concordando com as disposições legais por ele obrigadas.
- 4. É obrigatório que aceite os termos do contrato, para poder prosseguir com a instalação do Sistema Operativo no seu INSYS.
- 5. No menu seguinte, é recomendado que escolha usar as definições rápidas. Estas definições incluem o envio ocasional de informações para a Microsoft, que vão ajudar a moldar a melhor experiência Windows para os seus utilizadores.
- 6. Seguidamente é necessário configurar a sua conta pessoal no computador. Aqui poderá escolher o nome de utilizador e a palavra-chave pretendida para a sua conta.
- 7. Por fim basta aguardar a configuração do sistema operativo com base nas opções que fez, e "Bom Trabalho!".

Nota: A ordem das configurações a fazer poderá variar conforme a versão do Windows 10 instalado no seu equipamento.

# <span id="page-13-0"></span>Criar um ponto de restauro no Sistema Operativo Windows 10

Nota: O Sistema Operativo Windows 10 apresenta a possibilidade de gravar as definições do S.O quando este se encontra estável e em pleno funcionamento.

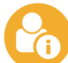

Nota: Efetue sempre a gravação da configuração do Sistema Operativo, antes de proceder a qualquer alteração. Por exemplo, antes de instalar software, versões de demonstração, etc.

Para efetuar a cópia das definições do seu INSYS, deverá:

- 1. Abrir o Painel de Controlo→Sistema e Segurança→Sistema
- 2. Neste mesmo menu, do lado esquerdo, deverá escolher a opção: "Proteção do Sistema"
- 3. Selecione a opção: "Criar..."
- 4. Introduza uma descrição para o ajudar a identificar o ponto de restauro e escolha a opção "Criar"

O sistema criará um ponto de restauro. Deve utilizar o ponto de restauro criado sempre que pretender retornar o Sistema Operativo a uma situação anterior, evitando deste modo a sobrecarga de ficheiros redundantes no seu INSYS ou repondo o correto funcionamento após uma instalação que tenha danificado a configuração ou funcionamento do seu sistema.

## <span id="page-13-1"></span>Restaurar o Sistema Operativo Windows 10

Para utilizar o ponto de restauro previamente criado deve seguir o seguinte procedimento:

- 1. Painel de Controlo→Sistema e Segurança→Sistema
- 2. Neste mesmo menu, do lado esquerdo, deverá escolher a opção: "Proteção do Sistema"
- 3. Selecione a opção: "Restauro do Sistema..."
- 4. Na janela que lhe irá surgir, terá a possibilidade de selecionar um ponto de restauro recomendado (sugerido pelo sistema) ou um outro ponto de restauro anterior. Para prosseguir escolha a opção que mais se adequa às suas necessidades e selecione a opção "Seguinte"

5. Ao surgir um menu com os pontos de restauro criados anteriormente, deverá escolher aquele que melhor se adequa à sua situação.

O sistema utilizará este ponto de restauro para recolocar todas as definições referentes ao mesmo no seu computador.

## <span id="page-14-0"></span>Reinstalação do Sistema Operativo Windows 10

A INSYS recomenda que, nas primeiras utilizações do seu equipamento, deverá efetuar uma cópia de segurança do sistema operativo.

Para tal, deverá dispor de uma pen drive com capacidade mínima de 8GB e utilizar a ferramenta "Recoverydrive" disponível no ambiente de trabalho. Deverá seguir os passos conforme descrito na ferramenta.

Alterações ao sistema operativo não se encontram abrangidas pela garantia. Caso, futuramente seja necessário reinstalar o sistema operativo e não tenha criado a cópia de segurança, este serviço poderá ser prestado fora do âmbito da garantia e terá um custo.

A reposição reinstala o Windows 10, mas permite-lhe escolher se pretende manter ou remover os seus ficheiros e, em seguida, reinstala o Windows. Pode repor o PC a partir de Definições, do ecrã de início de sessão, ou com uma unidade de recuperação ou suporte de dados de instalação.

## Repor o PC a partir de Definições

- 1. Selecione o botão Iniciar  $\blacksquare$  e, em seguida, selecione Definições  $\mathfrak{B}$  > Atualizar e Segurança  $\mathcal{G}$  > Recuperação.
- 2. Na opção Repor este PC, selecione "Introdução" e escolha uma das opções e/ou definições na tabela abaixo:

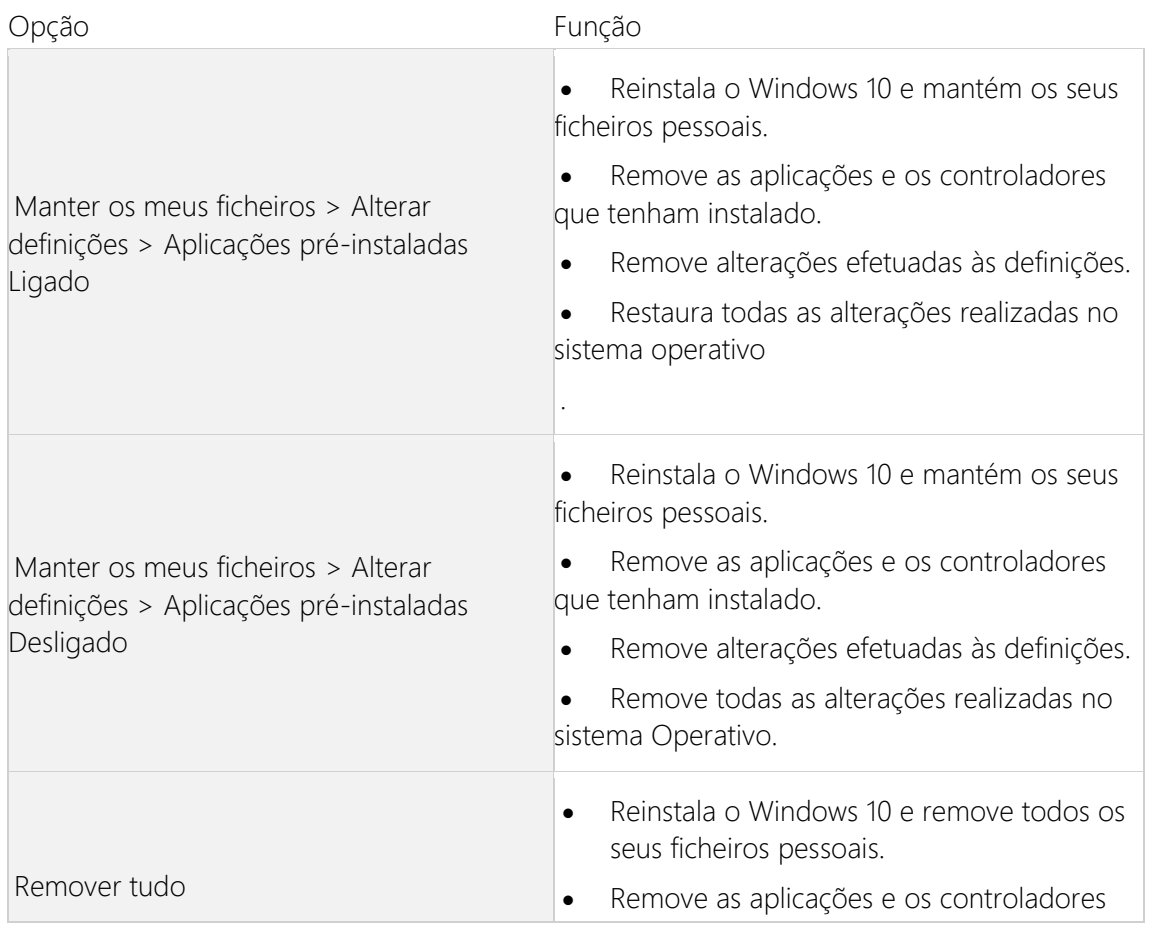

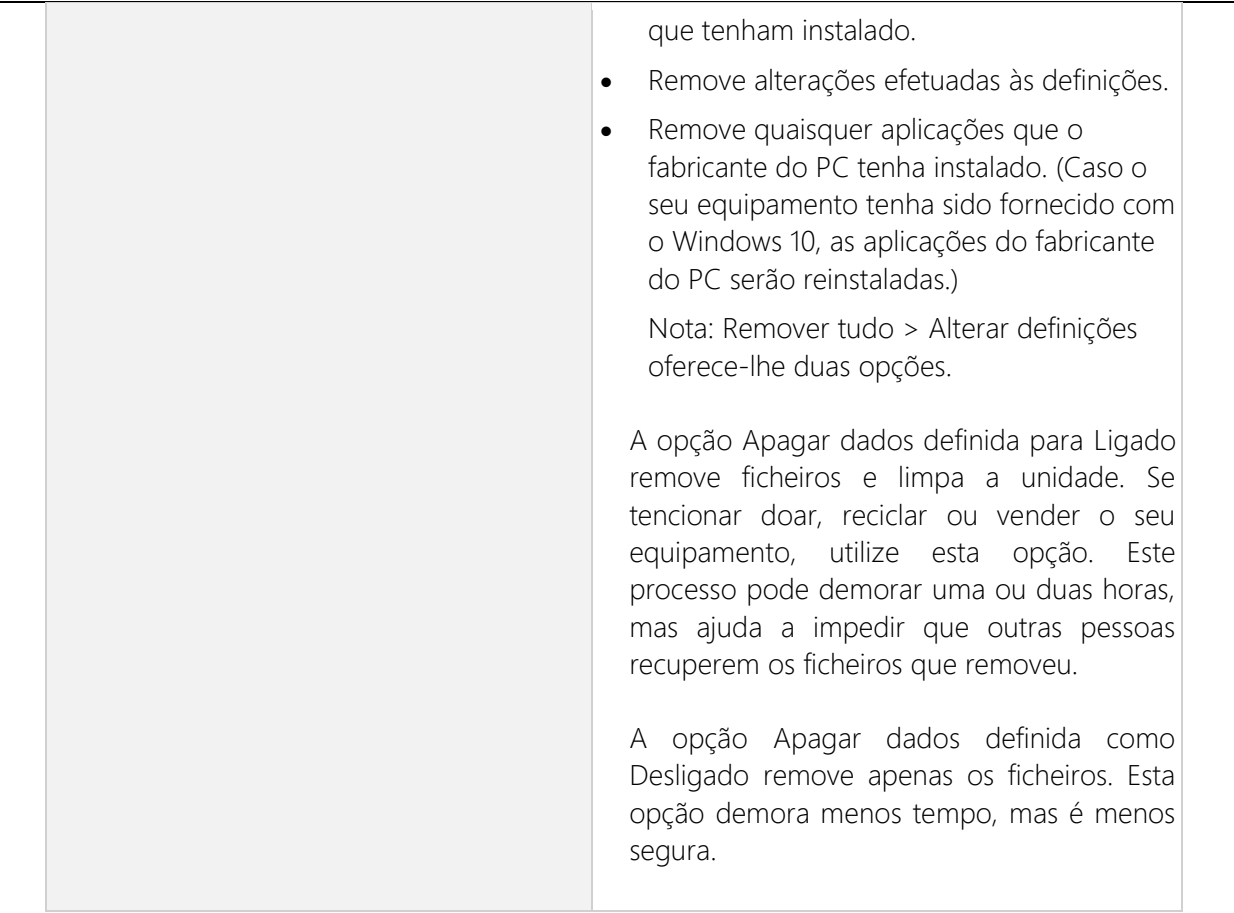

Caso não seja possível aceder às Definições do seu equipamento, pode repor o PC a partir do ecrã de início de sessão. Para tal:

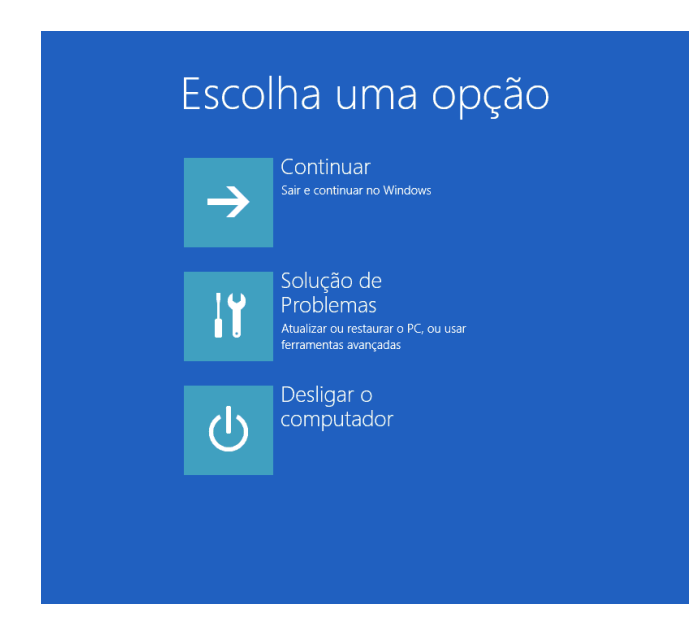

1. Prima a Tecla do logótipo do Windows  $\begin{bmatrix} 1 \\ 2 \\ 3 \end{bmatrix}$  + L para aceder ao ecrã de início de sessão e, em seguida, reinicie o PC premindo a tecla Shift enquanto seleciona o botão para Ligar/Desligar  $\mathbb{U}$ > Reiniciar no canto inferior esquerdo do ecrã.

2. O PC irá reiniciar no Ambiente de Recuperação do Windows.

3. No ecrã Escolher uma opção, selecione Resolução de Problemas >Repor este PC e escolha uma das opções na tabela anterior.

#### **INSYS**

## Para restaurar ou recuperar o PC a partir da unidade de recuperação:

Caso tenha criado a sua unidade de recuperação através da ferramenta "Recoverydrive", mencionada anteriormente, por favor proceda com os seguintes passos:

- 1. Ligue a unidade de recuperação e ligue o seu equipamento
- 2. Prima a Tecla do logótipo do Windows  $\blacksquare$ +L para aceder ao ecrã de início de sessão e, em seguida, reinicie o seu equipamento ao premir a tecla Shift enquanto seleciona o botão para Ligar/desligar  $\bigcup$  > Reiniciar no canto inferior esquerdo do ecrã.

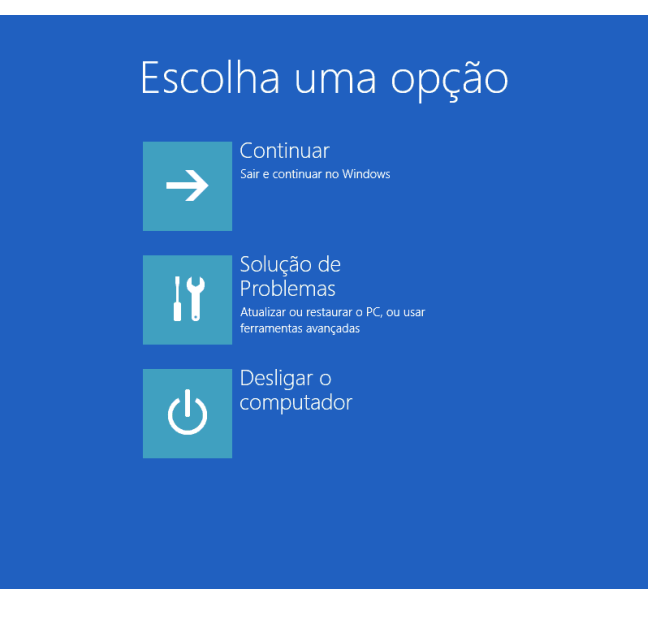

3. O seu equipamento irá reiniciar para o Ambiente de Recuperação do Windows (WinRE).

4. No seguinte ecrã Escolher uma opção, selecione a opção "Resolução de problemas" e, em seguida, selecione uma das seguintes opções.

Nota: Se o ecrã "Escolher uma opção" não for apresentado, o PC pode não estar configurado para arrancar a partir de uma unidade. Consulte a INSYS para obter informações sobre como alterar a ordem de arranque do seu equipamento.

Para restaurar a partir de um ponto de restauro do sistema, selecione Opções Avançadas > Restauro do Sistema. Isto não afeta os seus ficheiros pessoais, mas irá remover as aplicações, as atualizações e os controladores instalados recentemente que podem estar a causar os problemas no seu equipamento.

Para reinstalar o Windows 10, selecione Opções Avançadas > Recuperar a partir de uma unidade. Esta opção irá remover todos os ficheiros pessoais, aplicações e controlador que instalou, bem como as alterações que tenha efetuado às definições.

## <span id="page-16-0"></span>Desligar o computador no Windows 10

Cuidado: Para evitar a perda ou corrupção de dados, é importante que siga exatamente o procedimento de encerramento do seu INSYS.

Para desligar o computador no Windows 10 existem diferentes métodos. Deixamos aqui uma das alternativas:

- 1. Encerre todos os programas e aplicações em execução.
- 2. Desloque o cursor para o canto inferior esquerdo do ecrã e, com o botão direito do rato, clique sobre o menu iniciar  $\blacksquare$  Surgirá automaticamente o menu da figura seguinte. Colocar o cursor sobre a opção: "Encerrar ou terminar sessão".
- 3. Deverão surgir as seguintes opções: "Reiniciar, Encerrar e Terminar Sessão".
- 4. Escolha a opção pretendida. (Suspender, encerrar ou reiniciar o seu INSYS). Surgirá uma mensagem indicando que o procedimento de encerramento está em curso. O seu INSYS desligar-se-á automaticamente após o término do procedimento de

# <span id="page-17-0"></span>Configuração e personalização do Sistema Operativo – Linux

Iniciado o Linux, este entra automaticamente no ambiente gráfico. O utilizador pré-definido será "Insys" e a palavra-chave: "insys". Por questões de segurança deverá alterá-la assim que possível.

Após efetuar corretamente o login, surgirá o ambiente de trabalho. Está pronto para trabalhar. Pode ainda personalizar o sistema e criar novos utilizadores ou mudar a palavra-chave de um já existente, nomeadamente o utilizador Insys.

encerramento.

Cuidado: Neste tipo de Sistema Operativo, qualquer ação mal planeada ou executada, pode levar à total desconfigurarão do seu INSYS, e à perda total dos seus dados!

<span id="page-17-1"></span>Gestão de contas de utilizadores no Ubuntu

Nota: Se enviar o seu INSYS para manutenção, não se esqueça de fornecer ao técnico a sua palavra-chave, pois para efetuar qualquer alteração é necessária a sua introdução no sistema.

Para fazer a gestão de utilizadores na sua máquina deverá efetuar os seguintes passos:

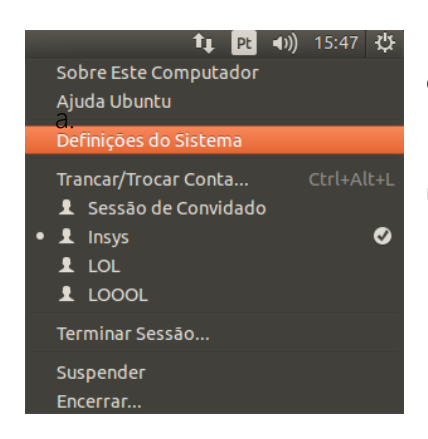

1. Clique sobre uma pequena engrenagem que se encontra no seu canto superior direito, e selecione a opção: "Definições do Sistema".

2. No menu "Sistema", selecione a opção: "Contas de utilizador".

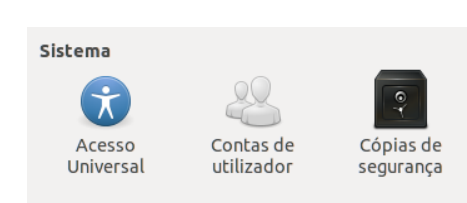

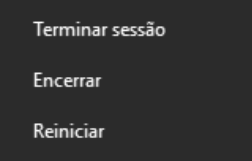

3. Na nova janela poderá fazer então a gestão das suas contas de utilizador. Antes de mais, para efetuar qualquer alteração deverá selecionar a opção: "Destrancar", inserindo assim a sua palavra-chave atual. Desta forma, já se encontra habilitado a configurar as suas contas de utilizador. Para alterar a palavra-chave do utilizador Insys, clique sobre a senha oculta (como representado na seguinte ilustração); ao surgir uma nova janela só terá de seguir os passos descritos pelo sistema operativo. Para adicionar novos utilizadores, só terá de selecionar o botão "+".

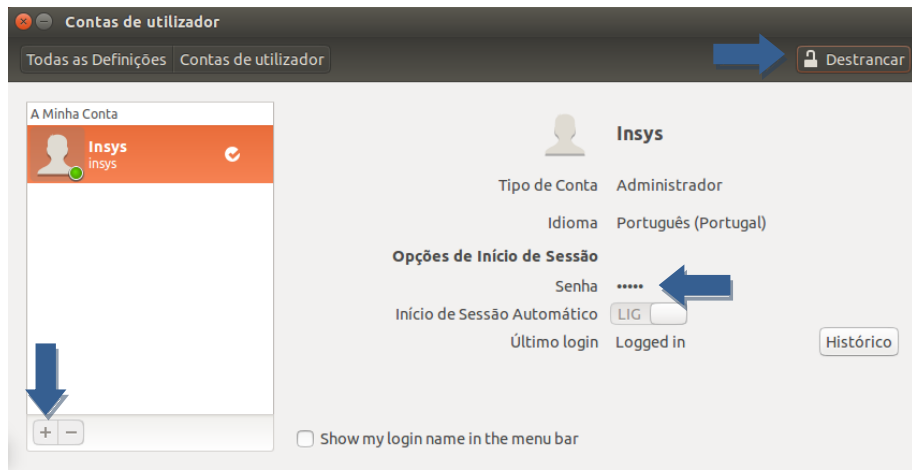

4. Depois de selecionada essa opção irá surgir uma janela onde poderá configurar o tipo de conta a adicionar (conta base ou de administrador), assim como o nome completo e o nome de utilizador.

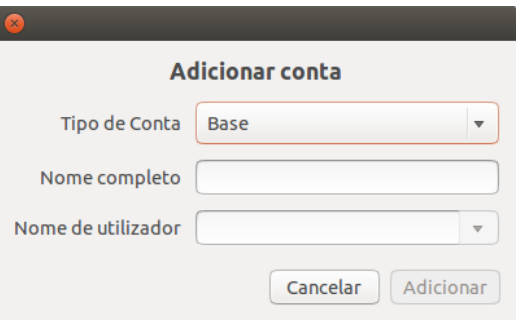

Nota: Para a conta ficar ativa deverá definir uma palavra-chave, caso contrário a conta permanecerá inativa.

#### <span id="page-18-0"></span>Desligar o computador no Ubuntu

O Ubuntu é uma distribuição de Linux bastante estável pelo que, será necessário reiniciar o seu equipamento

apenas em situações muito específicas. Se o pretender fazer, existem várias maneiras.

A partir do ambiente gráfico, basta selecionar uma pequena engrenagem que se encontra no canto superior direito para aceder às opções de"Terminar Sessão", "Suspender" e "Encerrar."

A partir do Terminal de Linux:

- 1. Abra uma janela do terminal e escreva "sudo su". Quando for solicitado, insira a palavra-chave.
- 2. Depois de entrar no sistema como "root" deve digitar:
	- shutdown r now se pretender reiniciar o seu equipamento
	- shutdown –h now se pretender desligar o seu equipamento.

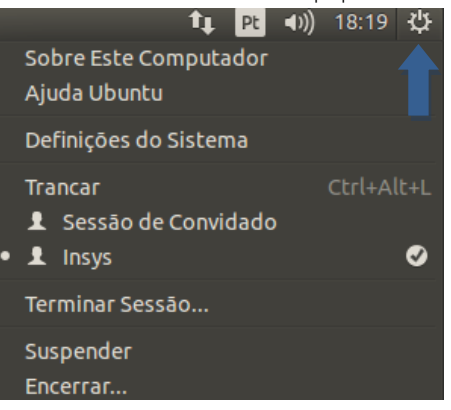

### <span id="page-19-0"></span>Obtenção de Garantia

A garantia dos equipamentos INSYS será prestada nas instalações da INSYS a pedido do Cliente, com exceção dos equipamentos que beneficiem do contrato de assistência "On-Site" que, sendo opcional e sujeito a custo adicional, apenas é oferecido por alguns revendedores autorizados e pela INSYS Grande Público/Soluções Empresariais.

Para adquirir a extensão "On-Site" à Garantia Limitada contacte um revendedor autorizado INSYS ou a INSYS. Para obter a assistência ao abrigo da extensão "On-Site" à garantia, consulte contrato de "Extensão da Assistência On-Site".

### <span id="page-19-1"></span>Como obter Assistência Técnica ao abrigo da Garantia

De forma a obter a assistência ao abrigo da Garantia, o Cliente deverá:

- − 1º Contactar telefonicamente para o número de assistência técnica INSYS de forma a executar procedimentos possíveis que auxiliem a identificação e/ou resolução do problema. Deverá estar na posse do equipamento pois serão necessários elementos referentes ao artigo.
- 2º Caso o problema não possa ser resolvido por via telefónica, o Cliente deverá remover todos os programas e dados do equipamento, fazendo chegar, por sua conta e risco, o equipamento ao revendedor autorizado ou à INSYS, não podendo estes, em caso algum, serem responsabilizados pela eventual perda dos dados do Cliente. Alguns equipamentos poderão beneficiar de recolha e entrega gratuita, consulte os termos de garantia ou o centro de assistência técnica INSYS para mais informações.
- 3º O equipamento terá que vir acompanhado do documento comprovativo da data de aquisição, e sempre que possível, dentro das embalagens de transporte originais (danos causados pela ausência destas embalagens não são da responsabilidade da INSYS).

Todas as despesas de transporte, taxas de importação/exportação e alfândega, ou quaisquer outras despesas associadas com o transporte dos equipamentos até ao revendedor autorizado ou à INSYS, são por conta e responsabilidade do Cliente.

#### <span id="page-20-0"></span>Limitação de responsabilidade

A Inforlandia não é responsável por quaisquer danos causados pelo equipamento ou pelo inadequado funcionamento do mesmo, incluindo lucros cessantes, negócios, receita, valor de clientela ou economias antecipadas ou por danos indiretos ou consequentes, ou por qualquer reclamação feita pelo Cliente contra terceiros. A Inforlandia, em resultado do cumprimento das suas obrigações no âmbito desta Garantia Limitada, não poderá em caso algum ser responsável por danos ou perdas de quaisquer programas ou dados existentes nos equipamentos, seja em unidades de armazenamento fixas ou amovíveis.

COM EXCEPÇÃO DAQUILO QUE EXPRESSAMENTE FICA DITO NESTA GARANTIA, A INFORLANDIA NÃO SE RESPONSABILIZA POR QUAISQUER OUTRAS GARANTIAS, EXPRESSAS OU IMPLICÍTAS, INCLUINDO QUAISQUER GARANTIAS DE MERCADO / DISTRIBUIÇÃO OU DE ADEQUAÇÃO A QUALQUER TIPO PARTICULAR DE UTILIZAÇÃO. QUALQUER GARANTIA IMPLICÍTA QUE SEJA IMPOSTA POR LEI, ESTÁ LIMITADA AOS TERMOS EXPRESSOS NESTA GARANTIA.

Declaração de Fabricante

Inforlandia, S.A. Rua Santa Rita, 85 3810-167 Aveiro

A Inforlandia S.A. declara que o presente tipo de equipamento de rádio INSYS está em conformidade com as Diretivas n.º 2014/53/UE, do Parlamento Europeu e do Conselho, de 16 de Abril de 2014 e n.º 2011/65/EU do Parlamento Europeu e do Conselho, de 8 de Junho de 2011. O texto integral da declaração de conformidade está disponível no seguinte endereço de internet: [http://files.insys.pt](http://files.insys.pt/)

Holograma de Segurança:

De forma a poder usufruir de toda a garantia deste equipamento, é essencial que os hologramas de segurança se apresentem intactos e nas suas condições originais.

Gestão de resíduos elétricos e eletrónicos (REEE):

De acordo com a legislação em vigor, no final de vida do equipamento, este não deve ser colocado junto com os lixos domésticos ou outros que não devidamente identificados.

Para o efeito, poderá entregar o seu equipamento em qualquer local devidamente preparado para o efeito, junto das instalações Inforlandia ou em caso de dúvida, contacte-nos através do número de suporte técnico pós-venda.

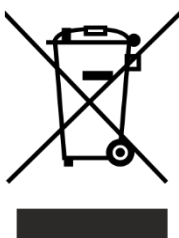

Este Manual é propriedade da: Marca INSYS

Faz parte integrante dos computadores INSYS e não pode ser vendido separadamente

A INSYS reserva o direito de alterar ou modificar qualquer especificação deste manual sem aviso prévio.

Reservados todos os direitos. É proibida a reprodução desta obra por qualquer meio (fotocópia, offset, fotografia, etc.) sem o consentimento escrito da INSYS, abrangendo esta proibição o texto a ilustração e o arranjo gráfico. A violação destas regras será passível de procedimento judicial.

[INSYS\\_Notebooks Manual.doc](file:///C:/Users/Lurdes.Costa/AppData/Local/Microsoft/Windows/INetCache/Content.Outlook/62WBRCYW/INSYS_Notebooks%20Manual.doc)

Versão 02102019